# Ansökan om projektbidrag inom Nya finansieringsmodeller

Det första du möts av är en popup-meny där du måste intyga att har tagit del av viktig information och att du har rätt att företräda sökande part. Om du inte intygar kan du heller inte påbörja en ansökan.

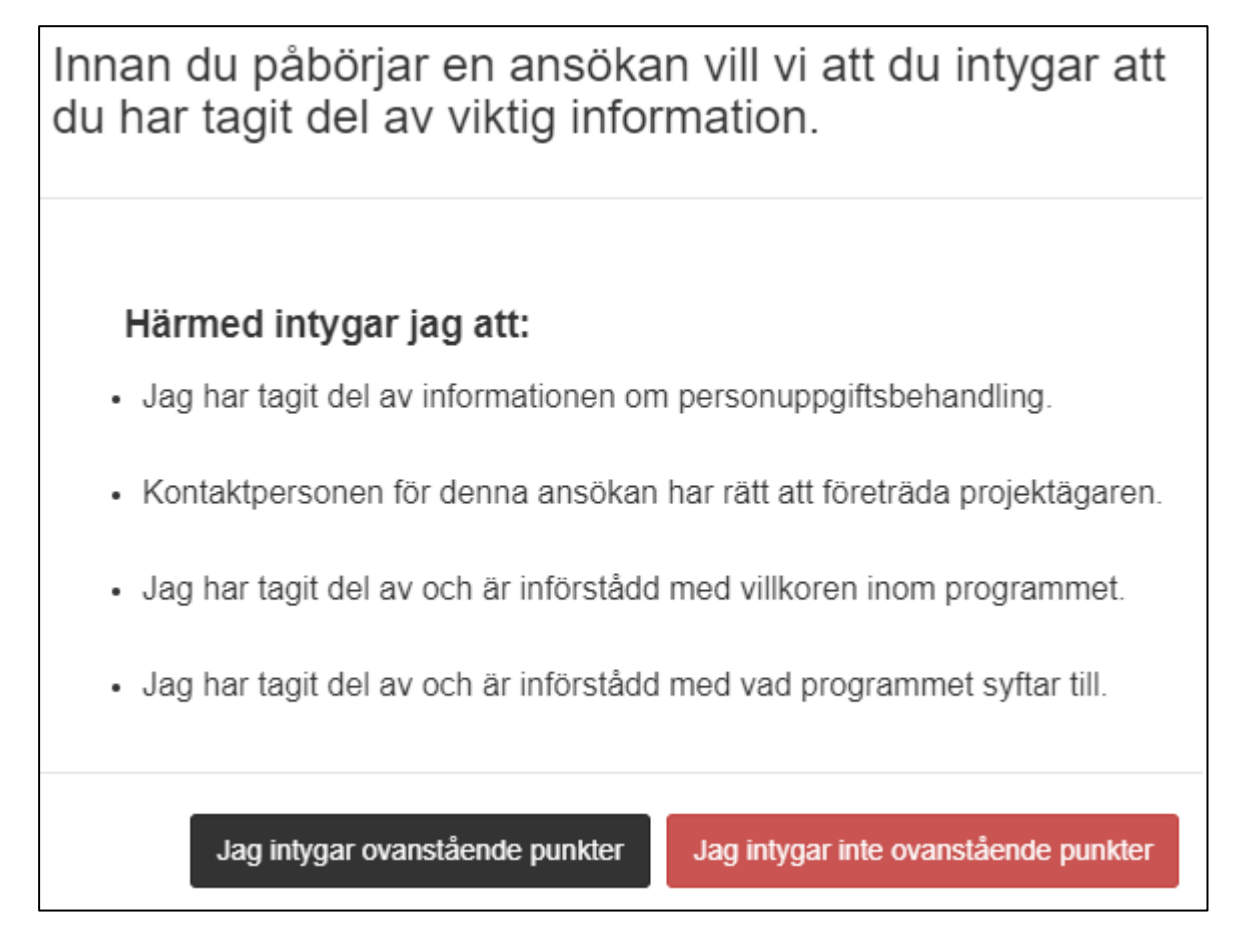

Notera att det i vänstermarginalen i varje steg av ansökan finns en chatbot tillgänglig för att hjälpa dig med tekniska frågor kring själva ansökan.

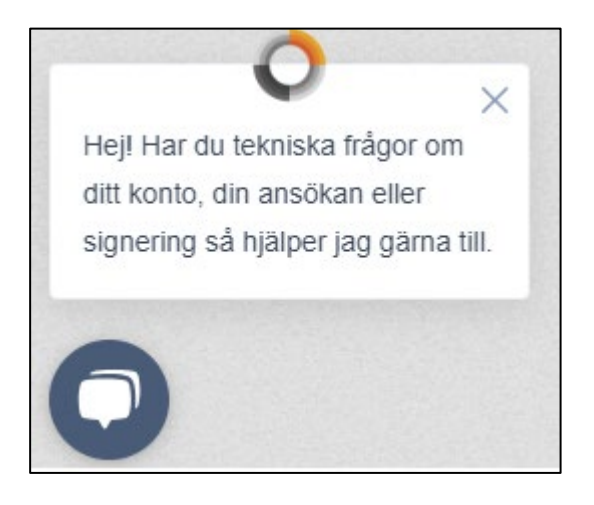

#### 1. Sökande

I den första vyn fyller du i uppgifter som rör den sökande parten, dvs. den enskilda firma, den förening, det företag eller den privata stiftelse du företräder. Det gör du genom att fylla i fältet för organisationsnummer. När du gör det kommer den sökande partens uppgifter att bli synliga.

Därefter fyller du uppgifter om kontaktpersonen för ansökan. Det är till denna persons e-post vi skickar beslutsmeddelandet när beslut kring ansökan har fattats.

## Inga uppgifter i denna vy ligger till grund för de sakkunniga bedömarnas bedömning av ansökan!

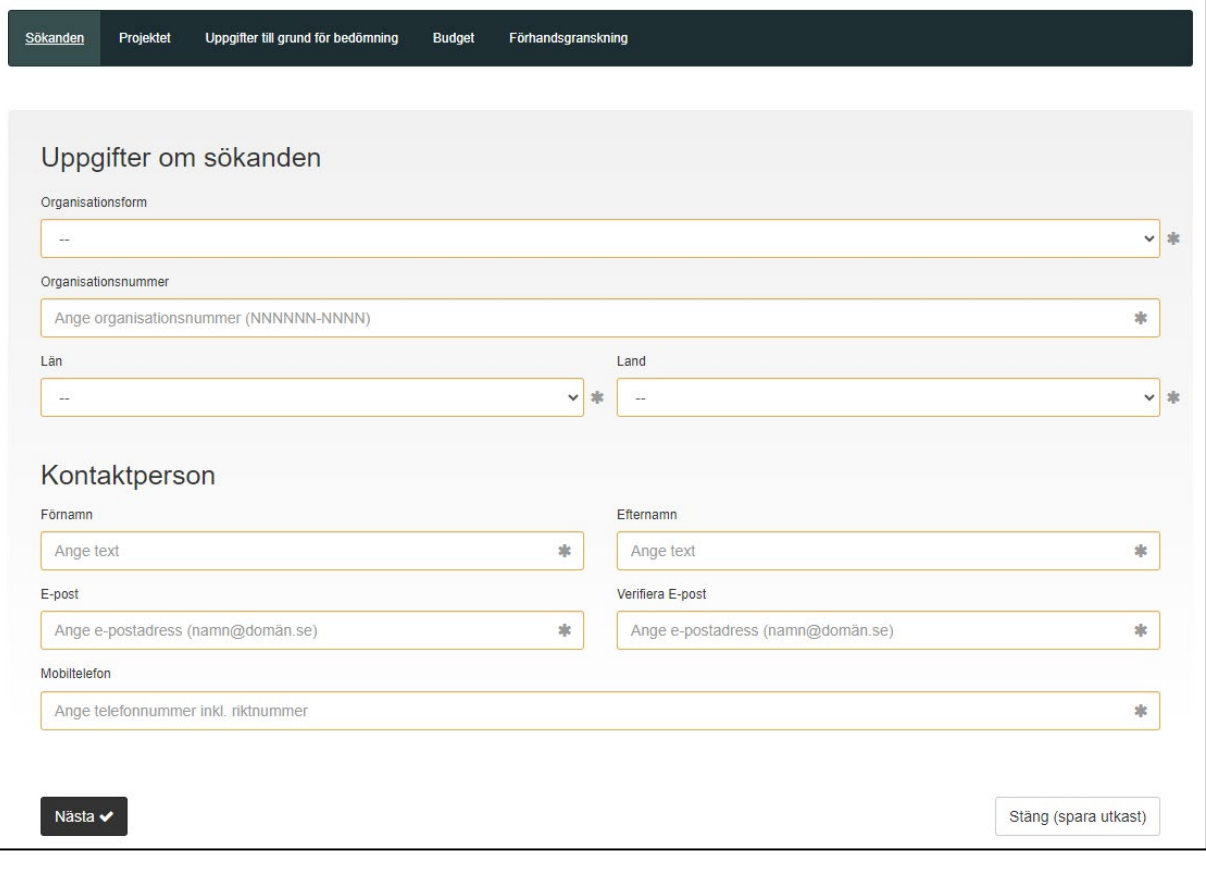

#### 2. Projektet

I den andra vyn fyller du övergripande uppgifter kring det projekt ansöker om bidrag för. Inom programmet Nya finansieringsmodeller bedöms varje ansökan utifrån sakkunskapen *Affärsutveckling*. Du behöver alltså inte göra ett val i ansökan. Vad vi avser med sakkunskapen finns att läsa om på [Kulturbryggans webbplats.](https://www.konstnarsnamnden.se/stipendier-och-bidrag/kulturbryggan/att-valja-sakkunskap/)

I övrigt innefattar vyn ett antal frågor såsom projektets titel, längd på projektet och fält för en kort sammanfattning av VAD projektet går ut på och en kortfattad bakgrund kring VARFÖR du vill genomföra det.

## Inga uppgifter i denna vy ligger till grund för de sakkunniga bedömarnas bedömning av ansökan!

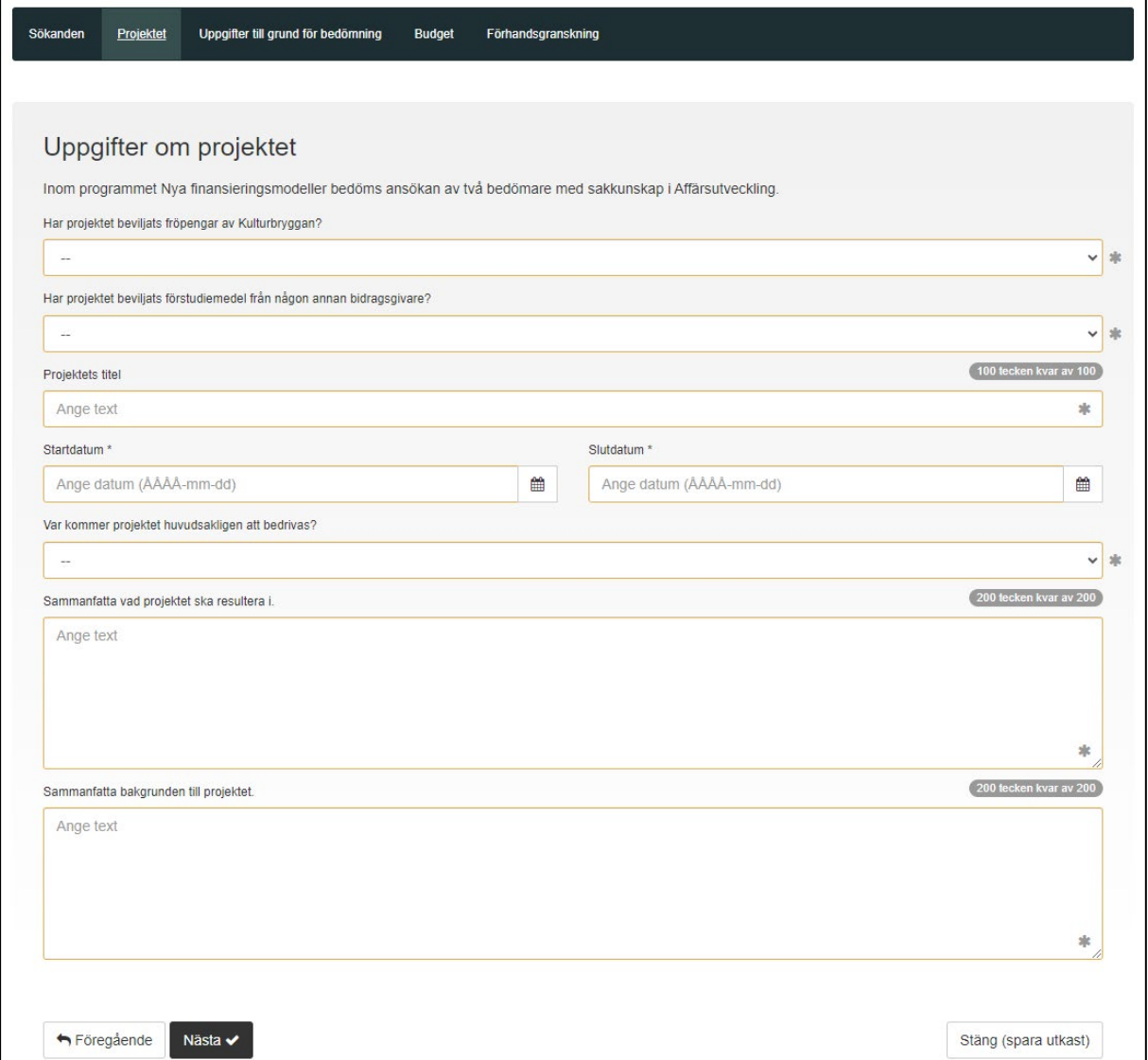

#### 3. Uppgifter till grund för bedömning

Den tredje vyn utgör själva kärnan i din ansökan. Det är den här vyn som ligger till grund för bedömningen – det är den enda delen av ansökan som Kulturbryggans sakkunniga bedömare har tillgång till.

Det är också inom den här vyn villkoret kring namngivna referenser gäller. Det första du ska göra är att bekräfta villkoret som säger att du i den här vyn INTE ska ange namn på följande:

- Sökande organisation
- Deltagare i projektgruppen
- Externa samarbetspartners
- Tidigare genomförda projekt

Bekräftar du inte villkoret kan du inte gå vidare med ansökan. Namnger du någon av ovan parter kommer din ansökan att avvisas och inte gå vidare för bedömning. Detta gäller för alla fält på den här sidan!

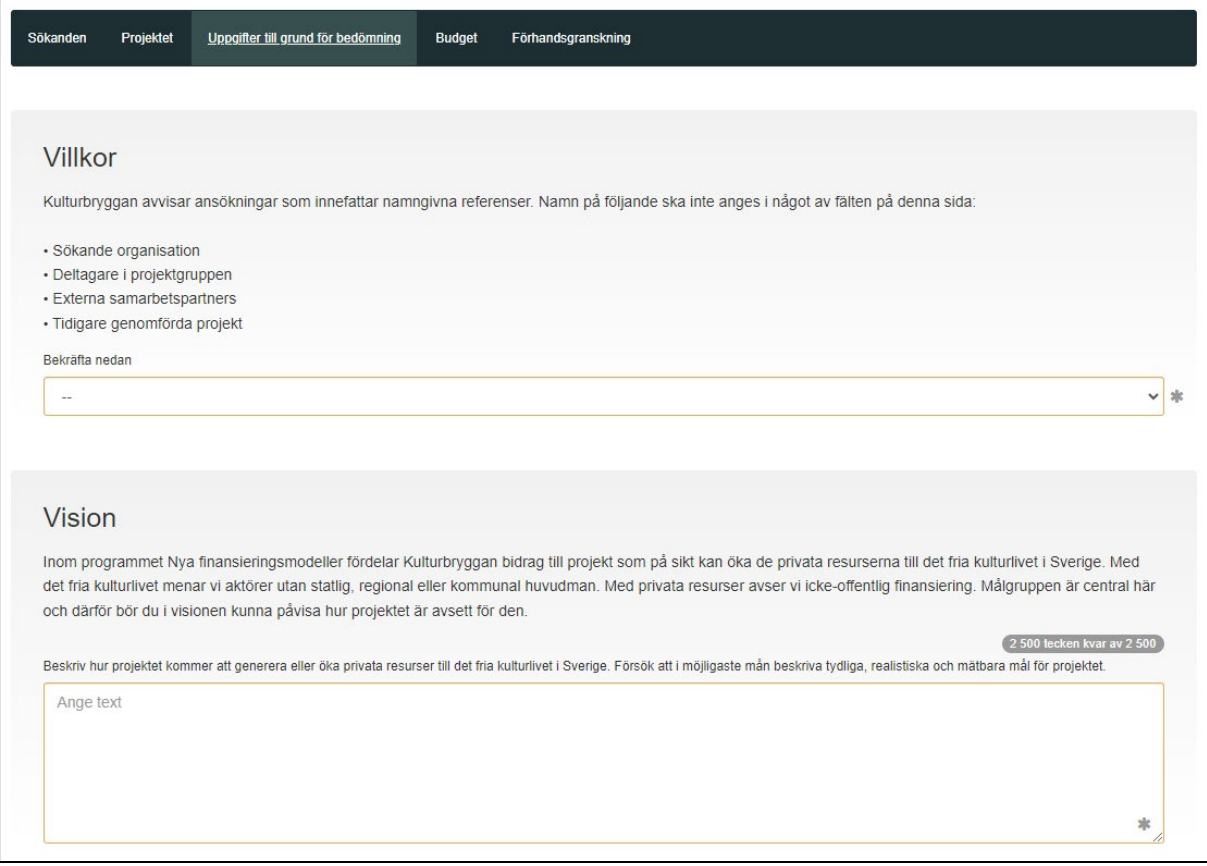

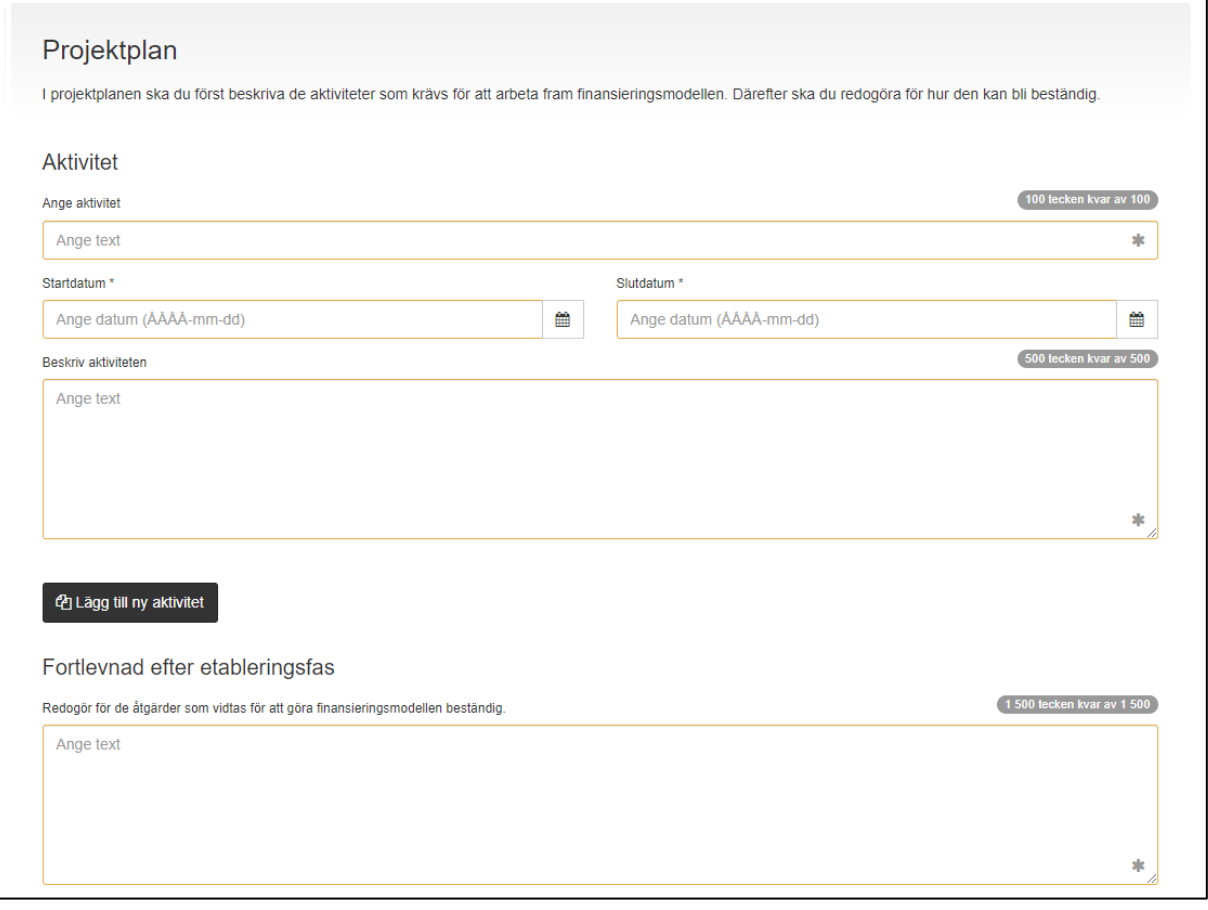

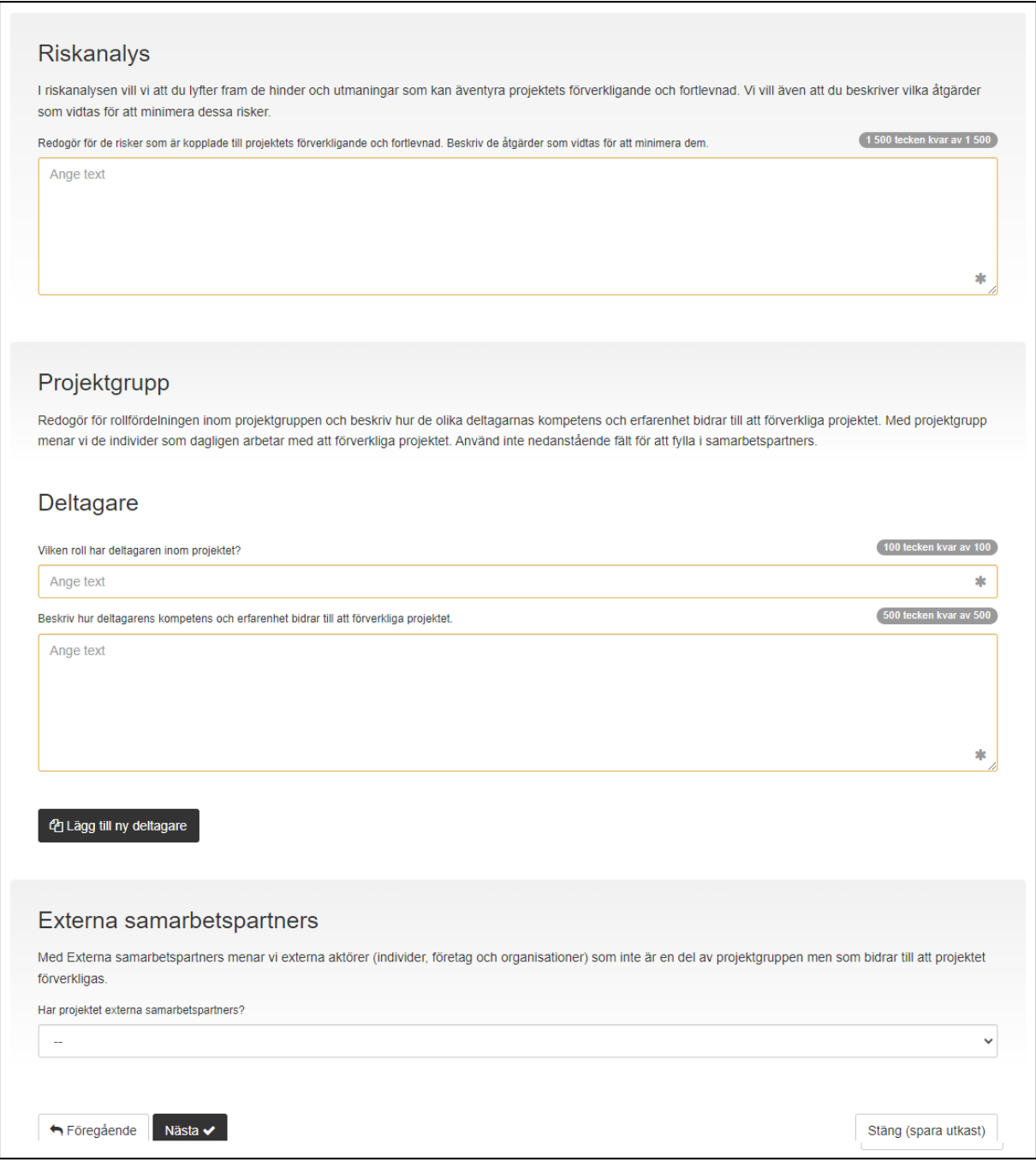

## 4. Budget

I den fjärde vyn ska du fylla i budgeten för din ansökan. När du fyller i din budget gör du det genom att först fylla i de kostnader du har. Summan av alla kostnader blir det sökta beloppet. Inom projektbidraget kan du inte söka mer än 1 500 000 kronor. Söker du mer än det så kommer fältet för sökt belopp att lysa rött.

## Inga uppgifter i denna vy ligger till grund för de sakkunniga bedömarnas bedömning av ansökan!

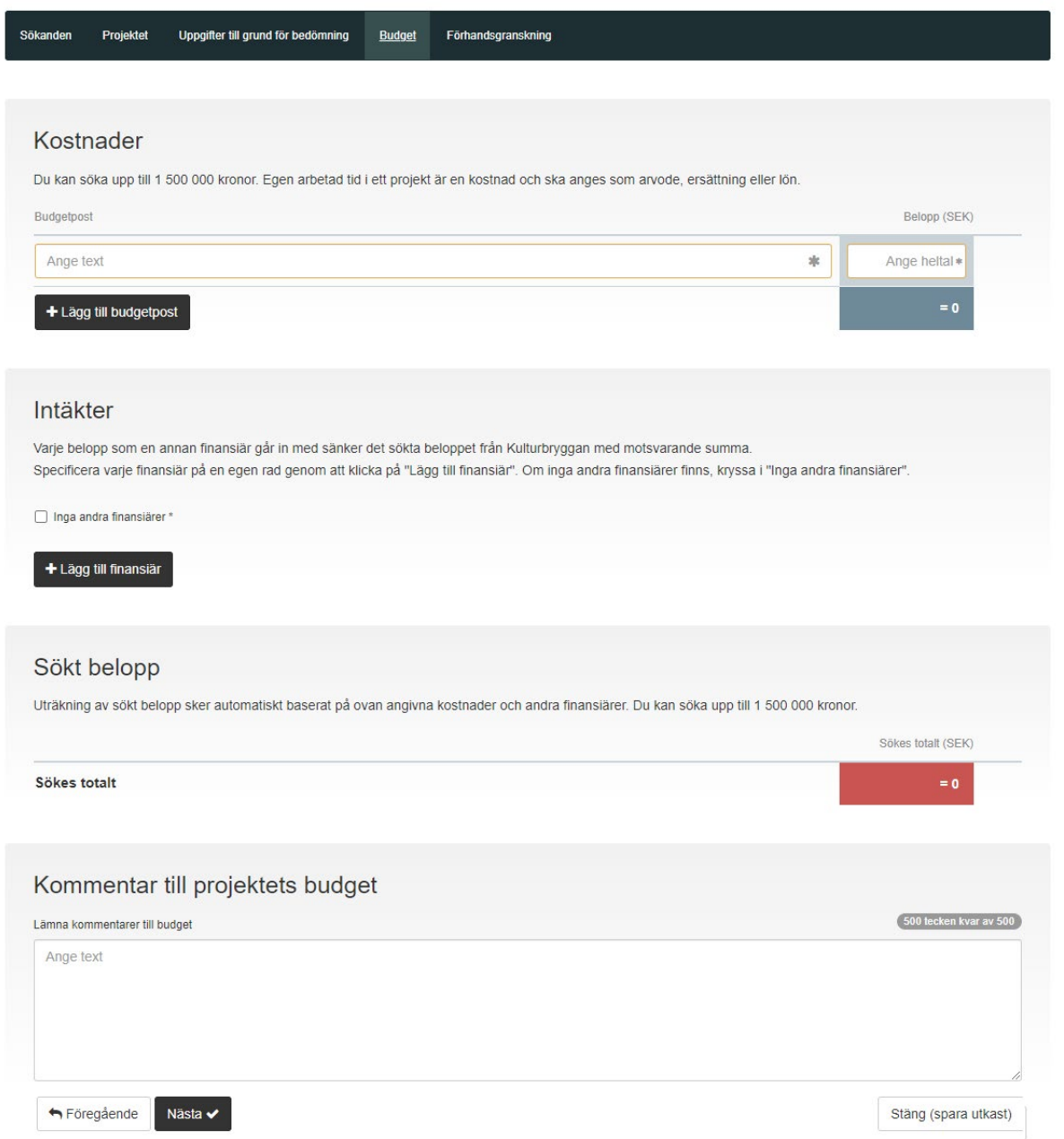

#### 5. Förhandsgranskning

När du har fyllt i hela din ansökan, kan du kontrollera dina ifyllda uppgifter i förhandsgranskningsvyn. I förhandsgranskningen kan du se vilka delar av din ansökan som eventuellt inte är kompletta. Hittar du inte vad som är fel, ta i första hand hjälp av chattboten.

Det sista du gör är att bekräfta de allmänna ansökningsvillkoren. Det måste du göra för att du kunna skicka in ansökan.

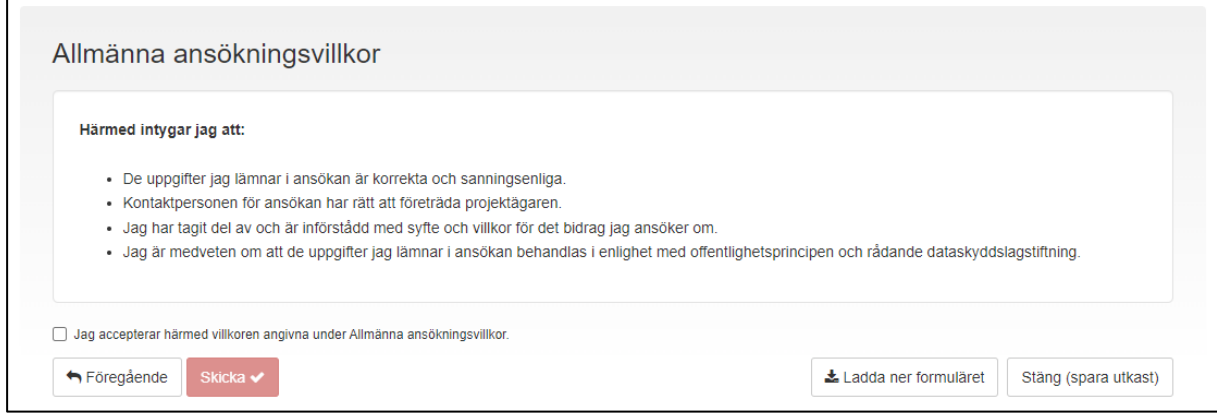